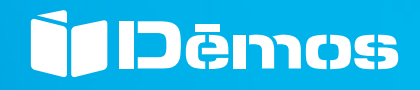

Vše pro výrobu nábytku

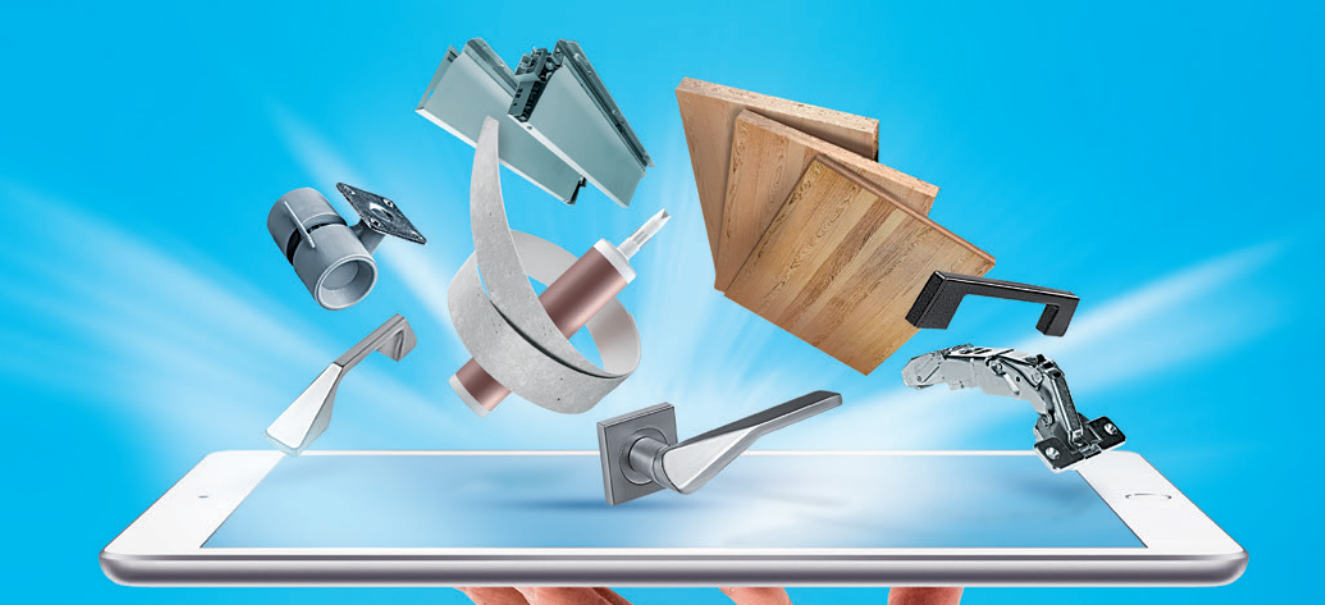

# Manuál k portálu www.demos24plus.com

ZÁKAZNICKÝ INFORMAČNÍ A OBCHODNÍ PORTÁL: DEMOS (20 www.demos24plus.com

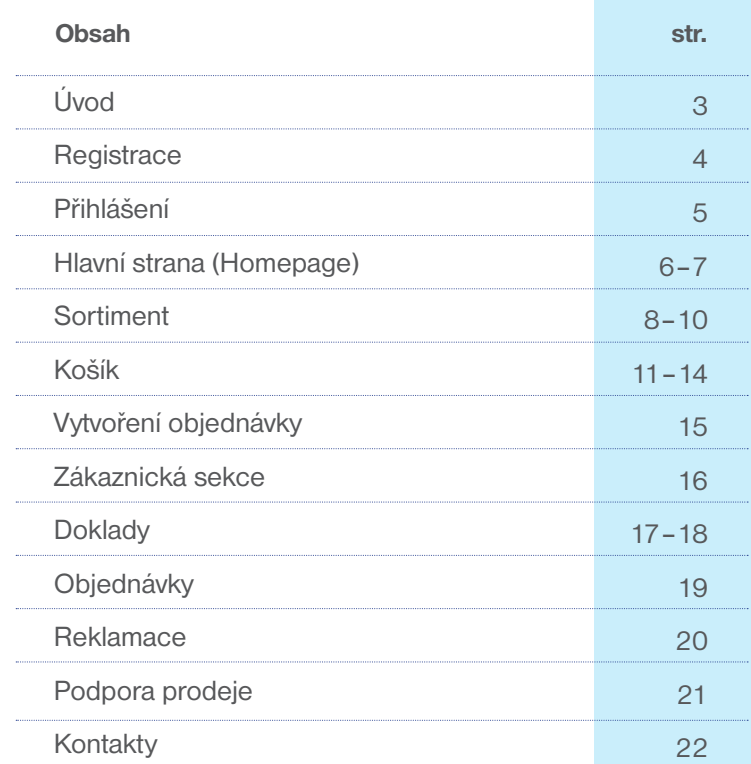

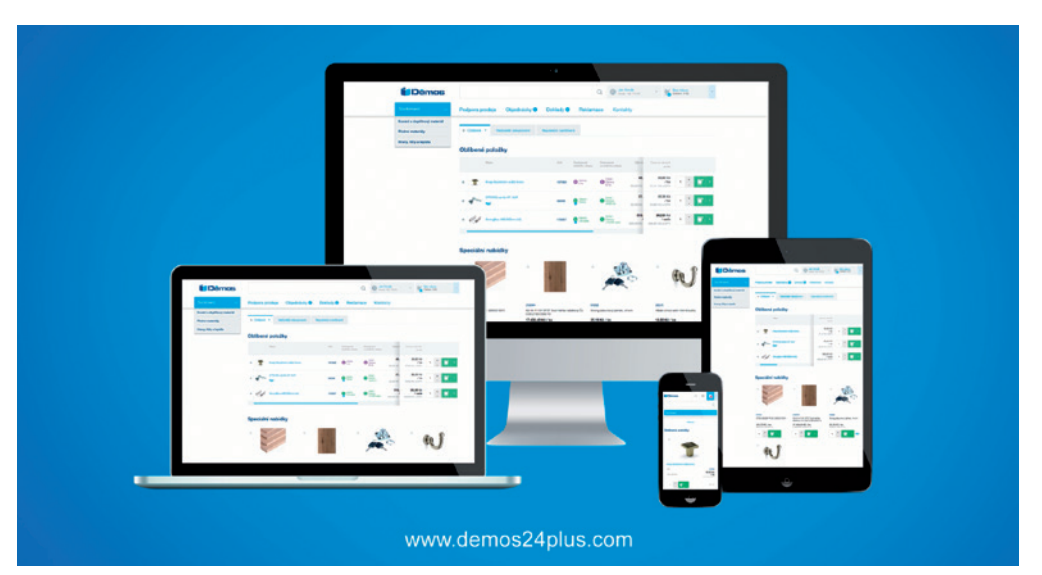

### Responzivní design

Ať už se rozhodnete přihlásit na portál ze stolního počítače, notebooku, tabletu nebo mobilního telefonu, **zobrazení se vám vždy přizpůsobí.** To platí pro všechny běžně používané prohlížeče.

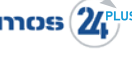

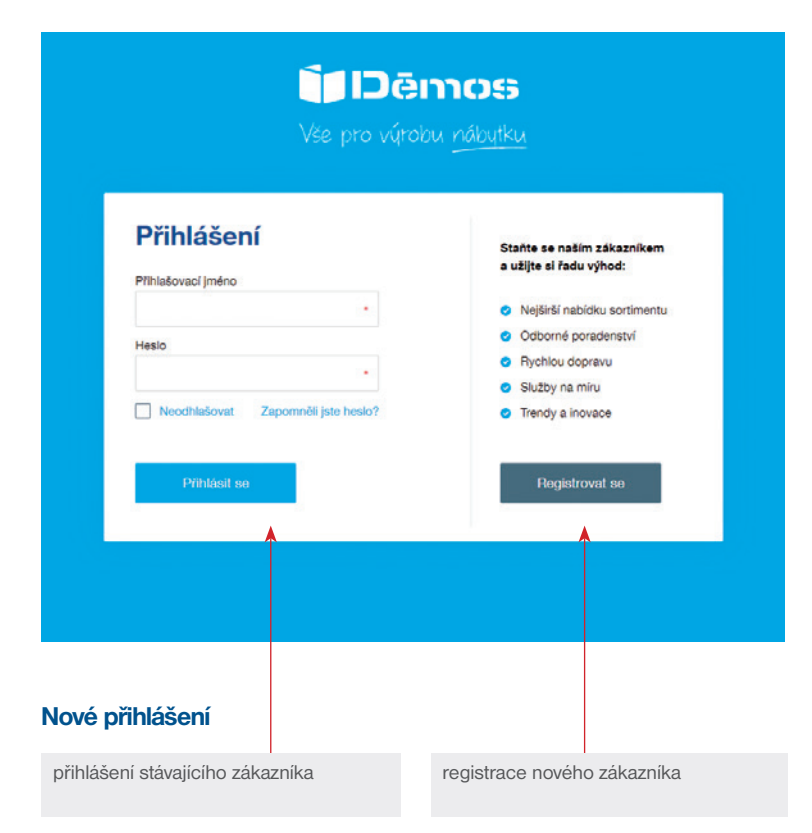

## **Registrace**

#### **Registrace**

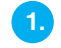

Kliknutím na "Registrovat se" otevřete formulář pro "Registraci nového zákazníka". Po zadání IČ/DIČ portál automaticky vyplní **firemní údaje** z Registru ekonomických subjektů ARES/VIES.

Registrace nového zákazníka Děkujeme Vám za zájem o portál Démos24Plus. Registrace je možná jen pro firemní zákazníky. Firemní údaje Země<sup>\*</sup> in 1 Zadeite avé IČO. Svatém automaticky  $-CZ$ clople/ valle firemed details **DIC** Obchodní iméno Ulice Obec PSČ E-mail · E-mail slouží např. pro zasílání faktur v elektronické

Vyplňte **dodací adresu** v případě, že se liší od fakturační adresy nebo také v případě, že máte více provozoven, na které si budete přát doručovat zboží.

#### Dodací adresa

Dodací adresa se liší od výše uvedené

**3.**

Vyplňte **kontaktní údaje** pro komunikaci ohledně upřesnění objednávek, pro komunikaci s dopravcem atd.

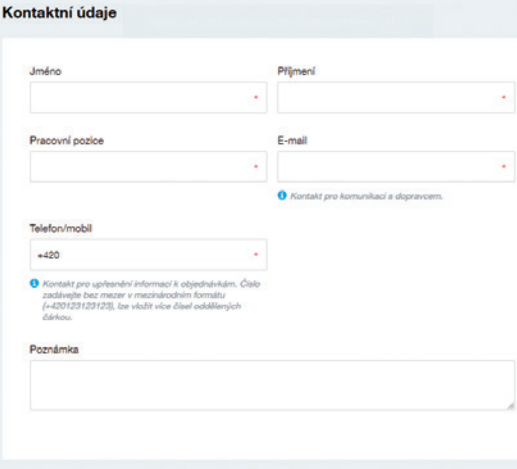

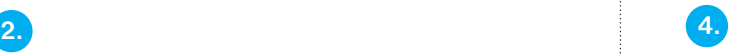

#### Seznamte se s **Obchodními podmínkami**.

Můžete si je otevřít nebo také stáhnout ve formátu PDF a uložit. Před samotným odesláním registrace je nutné potvrdit souhlas s Obchodními podmínkami a zásadami zpracování a ochrany osobních údajů.

#### Obchodní podmínky

společnosti Démos trade, a.s., se sídlem Ostrava-Kunčičky, Škrobálkova 630/13, PSČ 718 00, IČ: 25397478, zapsané v obchodním rejstříku vedeném Krajským soudem v Ostravě, v oddílu B, vložce 1921

#### 1. Předmět úpravy

1.1 Tyto obchodní podmínky se vztahují na závazky mezi společností Démos trade, a.s. v postavení prodávajícího a právnickými i fyzickými osobami, které jsou podnikateli nebo se podle zákona za podnikatele považulí, v postavení kupulícího (společně dále také jen strany), v rozsahu, ve kterém závazek stran není upraven samostatnou smlouvu o podmínkách prodeje zboží.

1.2 Tyto obchodní podmínky upravují zejména způsob uzavírání kupních smluv, jakož i způsob plnění a úhrady kupní ceny a postup kupujícího při uplatňování nároků z vad zboží.

#### 2. Registrace kupujícího

2.1 V rámci registrace zákazníka do elektronického objednávkového systému (dále jen EOS) si .<br>In use is 1811 underline the third is model with he contained to be understanding that the short

#### Otevřít obchodní podmínky v novém okně Státnout v PDF

Souhlasim s uvedenými obchodními podmínkami, jejichž nedlinou součástí je reklamační řád, a výslovně beru na j Soumaam s uvedenym oboroominy poominikam, jejichz nedinou soucast je reakamach rac, a vysovne osru na<br>veldomí hůly a jiná omezeri pro práva z vad zboží upravené v čl. 6 a v reklamačním fádu; podmínky zápočů)<br>vzájemných p smiouvy pro podstatnou změnu okolností, za kterých byla uzavřena, dle čl. 7.4.

Vezměte prosim na vědomí, že Vaše osobní údaje zpracováváme v souladu se zásadami zpracovávaní a ochrany osobních údajů. Více informací ZDE.

Odeslat registraci

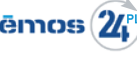

#### Přihlášení

## **1. 2.**

Zadejte své přihlašovací jméno a heslo, pak klikněte na "Přihlásit se". V případe, že neznáte své přihlašovací jméno, kontaktuje Zákaznické centrum.

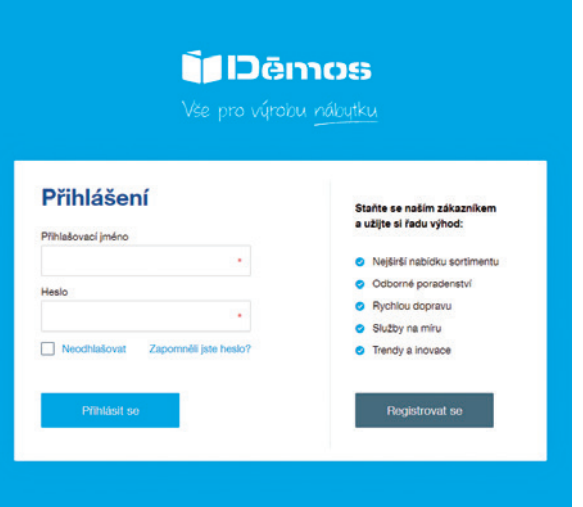

V případě, že neznáte své heslo, klikněte na "Zapomněli jste heslo?" a budete automaticky přesměrováni na stránku s žádostí o nové heslo.

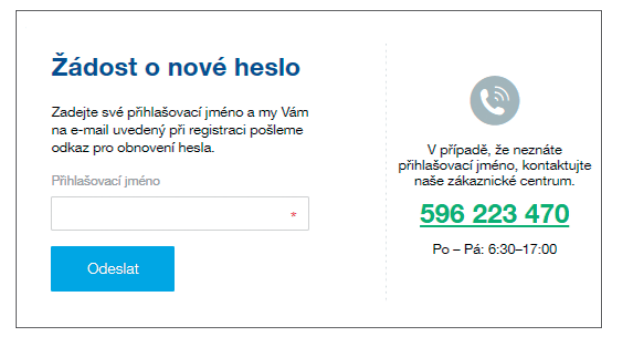

Po zadání svého přihlašovacího jména klikněte na "Odeslat" **a zkontrolujte si svou e-mailovou schránku. Zde najdete odkaz pro** vygenerování nového hesla.

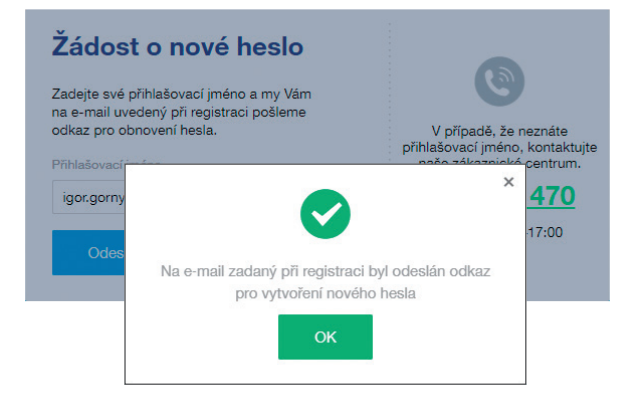

## Hlavní strana (Homepage)

#### **Fulltext**

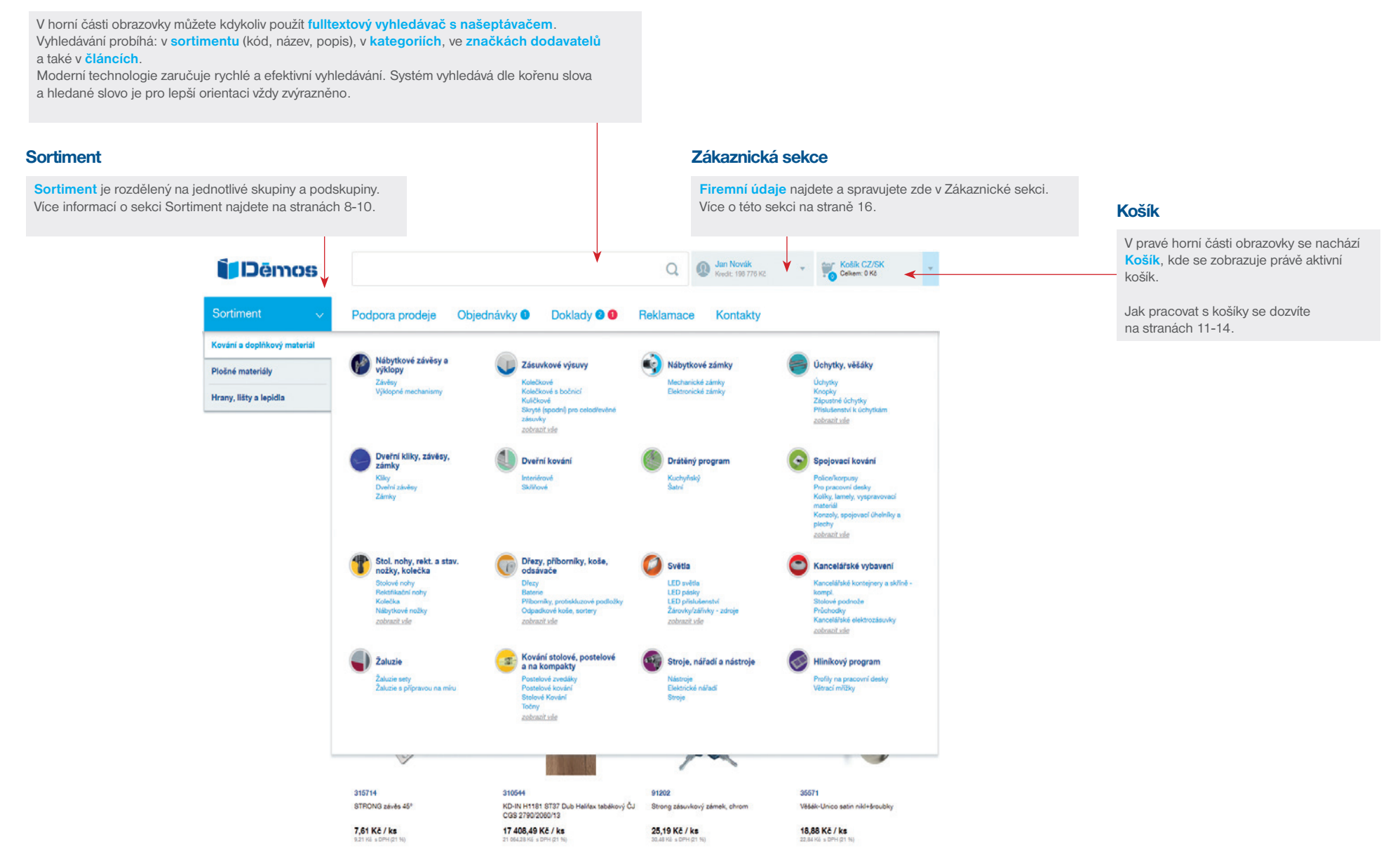

 $6$  ZÁKAZNICKÝ INFORMAČNÍ A OBCHODNÍ PORTÁL: Dēmos  $(\mathbf{Z}^{\text{plus}}_{\text{f}})$ www.demos24plus.com

## Hlavní strana (Homepage)

#### Nejčastěji nakupované

Pro váš rychlý opakující se nákup v této sekci uvidíte přehled 20 nejčastěji nakupovaných položek, vytvořený na základě historie nakupování za vaši firmu.

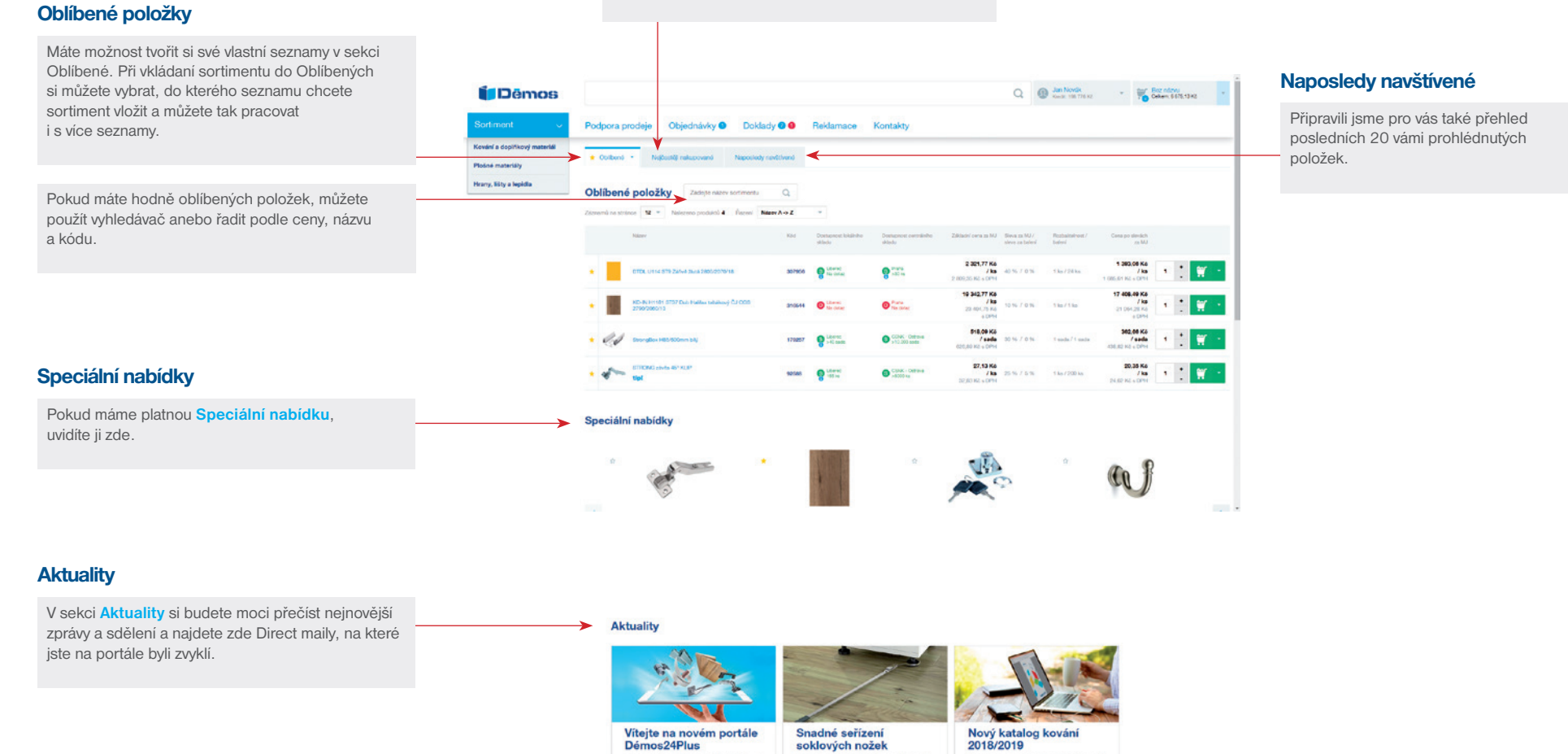

come visite rate, or per se per<br>portélu. Não představujeme 6<br>neoč stoi za to ntovit beleu di

mener i rove ve<br>8 Navrich d'and

ZÁKAZNICKÝ INFORMAČNÍ A OBCHODNÍ PORTÁL:  $\mathbf{D}$ ēmcs  $\mathbf{Z}^{\text{plus}}$   $7$ www.demos24plus.com

Představujeme nový )<br>pro období 2018-19.

C pro schlové re

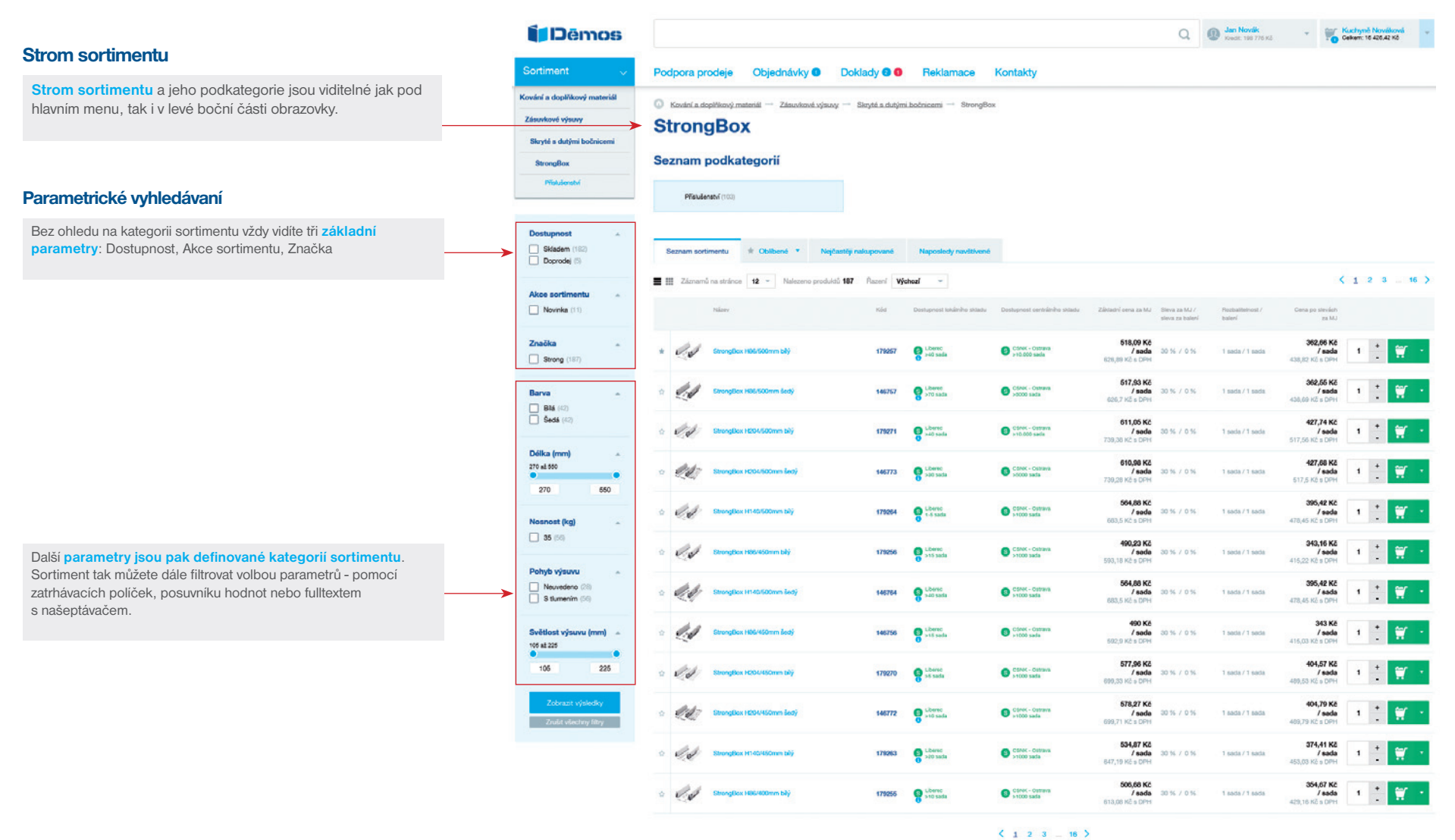

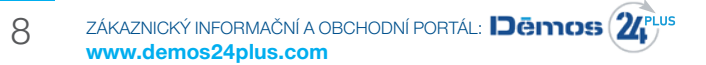

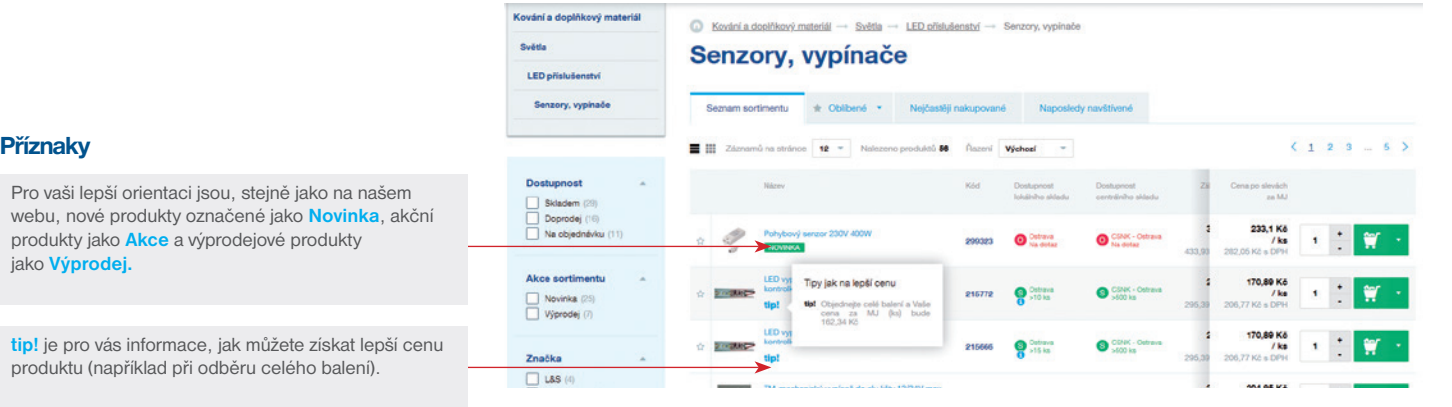

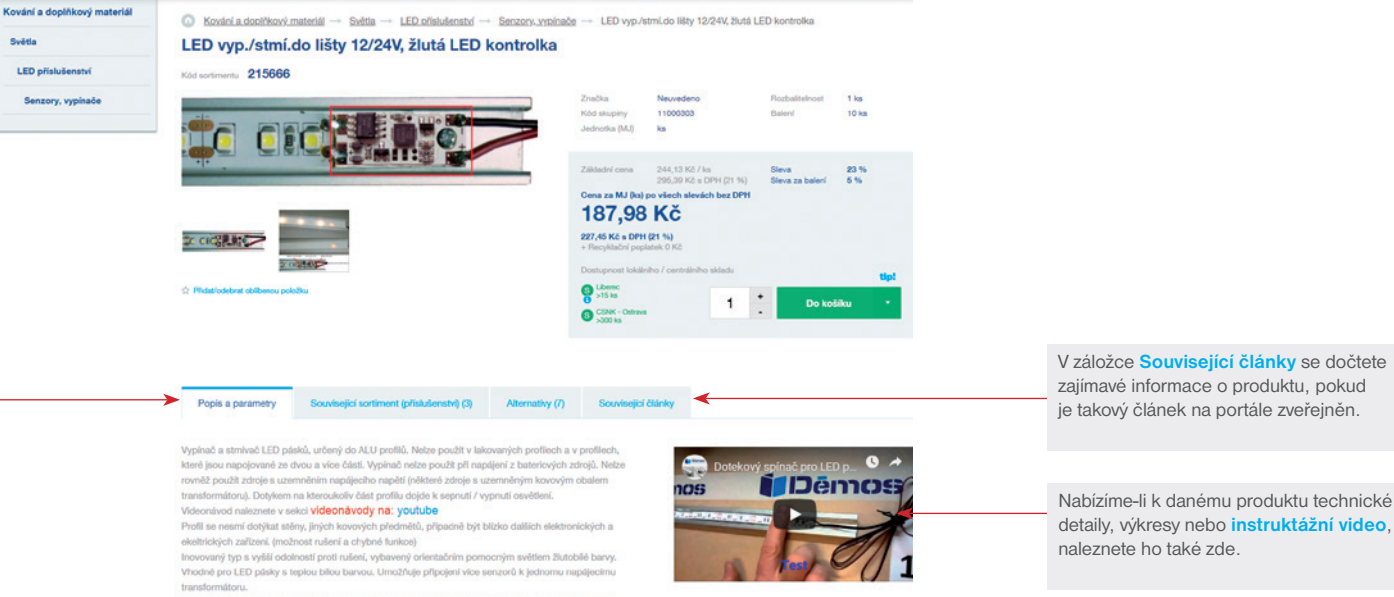

Vypínač určený k umistění do ALU profilů pro LED pásky. ALU profil funguje jako velkoplošný vypínač. Doporučená max, délka alu profilu je 3m. Profil by se neměl dotýkat zdi a uzemněných předmětů (např. rohový profil), jinak se podstatně zkracuje délka profilu, na které je vypinač funkční. Z důvodu zabránění náhodnému sepnutí musí být dotek znatelný, nestačí letmý dotek.

#### Instalace:

Pro instalaci použijte hrotovou mikropájku a běžné pájecí slitiny cínu. Nejlépe trubičkový cín s tavidlem

Nabízíme-li k danému produktu technické detaily, výkresy nebo **instruktážní video**, naleznete ho také zde.

#### ZÁKAZNICKÝ INFORMAČNÍ A OBCHODNÍ PORTÁL: 1761 $\alpha$ 3 ( $\gamma$ <sup>plus</sup>  $\gamma$ www.demos24plus.com

Detail produktové karty

produktu najdete kromě **popisu a parametrů** také **Související sortiment (příslušenství),** Komplety a případné **Alternativy** k danému produktu, pokud existují.

Abyste nezapomněli na nic důležitého, tak v detailu

pod ikonou

Skladová dostupnost

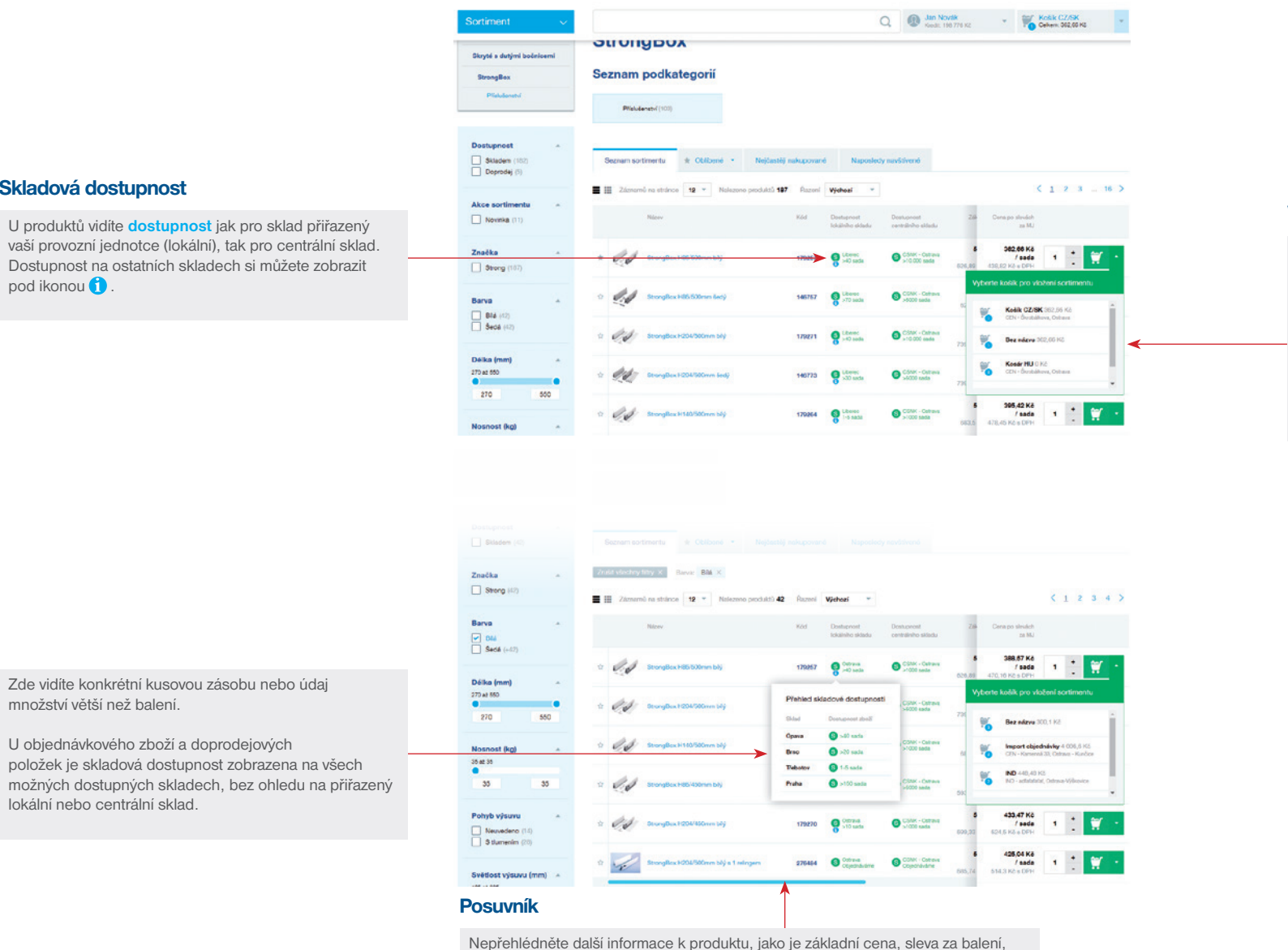

### Vložení do košíku

Produkt vkládáte do právě aktivního košíku zeleným tlačítkem "košík". Plnit můžete i ostatní košíky, které jste si vytvořili.

Jejich seznam zobrazíte rozkliknutím šipky vedle tlačítka košíku.

Zde vidíte konkrétní kusovou zásobu nebo údaj množství větší než balení.

U objednávkového zboží a doprodejových položek je skladová dostupnost zobrazena na všech možných dostupných skladech, bez ohledu na přiřazený lokální nebo centrální sklad.

rozbalitelnost. Zobrazíte je pomocí **posuvníku**.

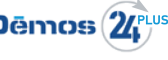

Košík

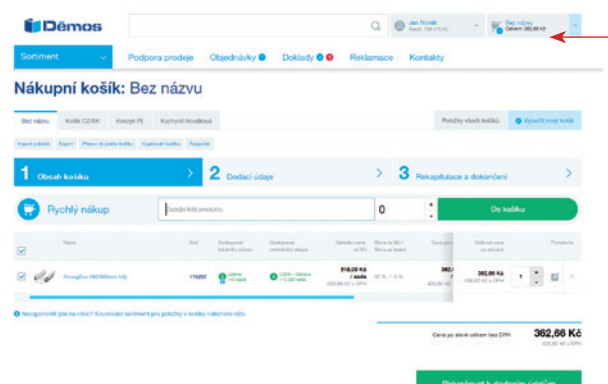

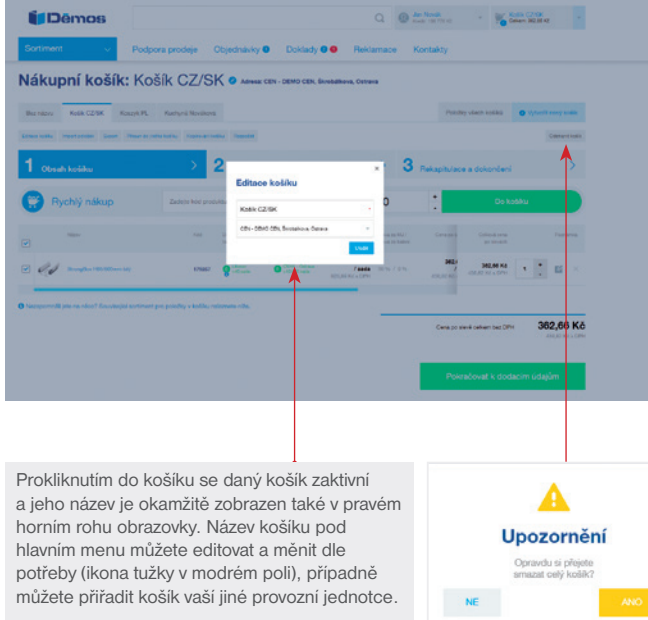

### Aktivní košík

Aktivní košík s počtem vložených produktů a celkovou cenou vidíte vždy na hlavní obrazovce v pravém horním rohu, bez ohledu na to, na jaké obrazovce portálu se momentálně nacházíte.

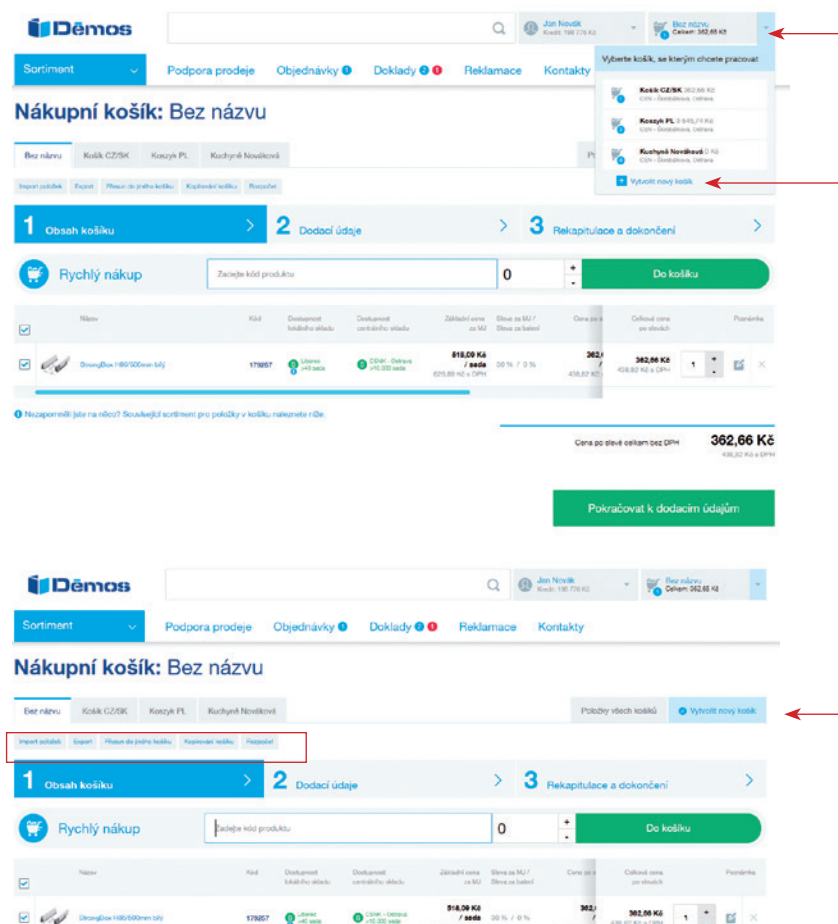

#### Otevřením šipky v pravém horním rohu se můžete prokliknout na kterýkoliv existující košík a pracovat s ním.

Nebo si můžete vytvořit **nový košík** pro novou zakázku kliknutím na " + Vytvořit nový košík". Název by neměl obsahovat více než 20 znaků a přiřazujete mu také vaši provozní jednotku.

### Vytvoření nového košíku

Košík si vytvoříte kliknutím na modré tlačítko "Vytvořit nový košík". Zadáváte jeho název o maximálním počtu 20 znaků a volíte si provozní jednotku pro doručení zboží.

Položky v košíku můžete jednotlivě mazat nebo pokud s košíkem nejste spokojeni, můžete jej celý smazat (tlačítko Odstranit košík).

### Rychlý nákup

Pro rychlé vkládaní položek do košíku, především pokud znáte kódy jednotlivých produktů, můžete využít Rychlý nákup.

Rychlý nákup funguje také bez použití myši.

- 1. Zadejte kód produktu a poté budete automaticky přesunuti do pole pro zadání množství.
- 2. Zadejte počet kusů (ten přednastavený je daný minimálním odběrem a jelikož je označen, můžete jej upravit bez kliku navíc) a klikněte na klávesu Enter.
- 3. Zadaný počet kusů se vloží do aktivního košíku a postup můžete opakovat pro další produkty.

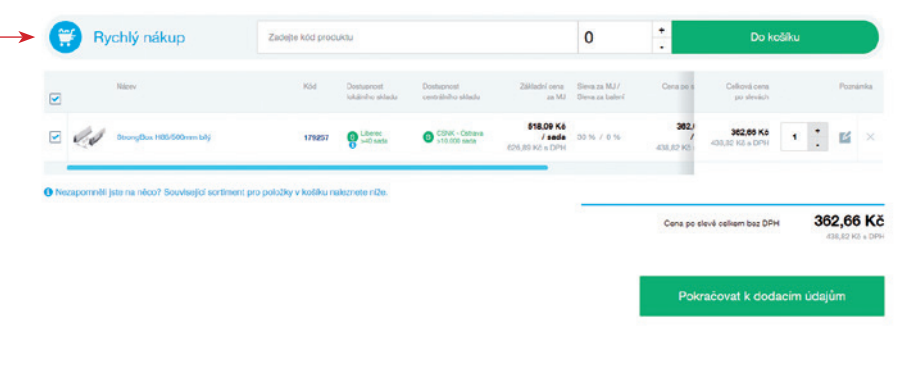

#### Související sortiment

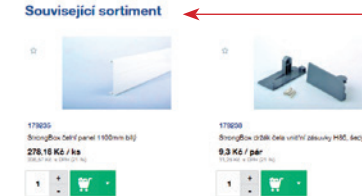

Pro položky, které máte v košíku, se ve spodní části obrazovky zobrazuje Související sortiment. Je to vhodná pomůcka, abyste na některou potřebnou položku nezapomněli.

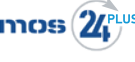

#### Další funkce Košíku

**Přesun do jiného košíku** umožňuje přesun položek mezi košíky, s možností smazání nebo zachování původního košíku. Po přesunu se bude daný produkt nacházet jen v košíku, do kterého přesouváte.

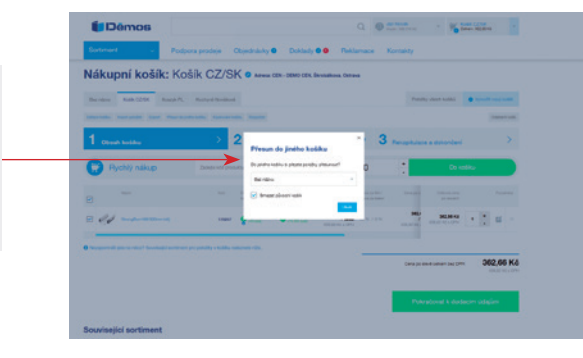

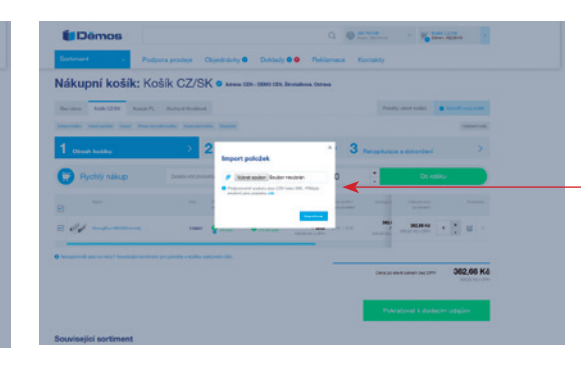

**Import** položek umožňuje nahrát váš soubor s položkami ve formátu CSV nebo XML. Po vybrání souboru klikněte na "Importovat".

V případě, že import neproběhne úspěšně, obdržíte informaci, co se nezdařilo a proč.

**Export** položek vaší objednávky můžete snadno použít dále k vlastním potřebám.

Funkce "Tisk" vyvolá stažení aktuálního košíku, resp. rozpracované objednávky, do pdf, ve kterém uvidíte přehled produktů s cenami. Finální objednávku si můžete vytisknout po jejím odeslání.

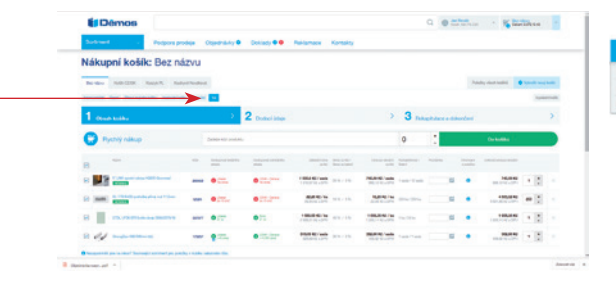

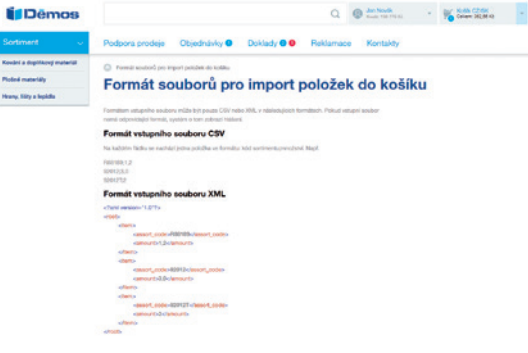

**Kopírování košíku** umožňuje zkopírovaní položek do vámi zvoleného košíku. Po zkopírování se bude daný produkt nacházet v obou košících - v původním i v tom, do kterého kopírujete.

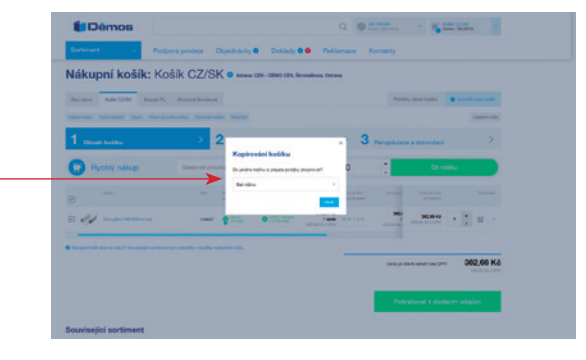

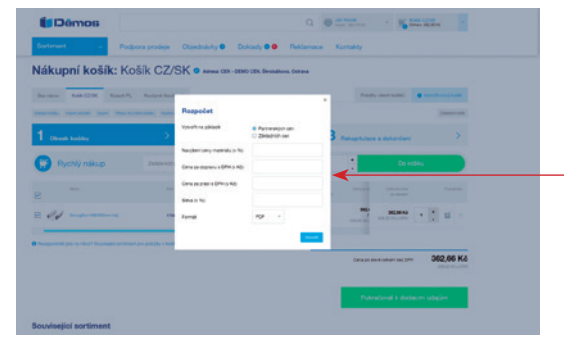

Nad každým košíkem máte možnost si vytvořit **Rozpočet**. Kalkulaci si můžete zvolit z partnerských cen (s vašimi partnerskými slevami) nebo ze základních cen (ceny bez partnerských slev). Vytvořený rozpočet můžete uložit ve formátu PDF nebo v Excelu. Dále jej můžete používat například pro vaše zákazníky.

### Položky všech košíků

**Položky všech košíků** vám umožní získat přehled o všech položkách na jedné obrazovce se zachováním názvu zakázky (název košíku). Na této obrazovce si také můžete zvolit, jestli chcete košíky odeslat najednou nebo samostatně. Odesláním košíků najednou ušetříte na poplatcích za dopravu (poplatek platíte jen jednou). Názvy košíků jsou pro váš přehled zachovány i v dokladech.

Když vložíte objednávkové zboží do košíku, portál vás upozorní na závaznost odběru tohoto zboží.

#### Nákupní košík: Položky všech košíků

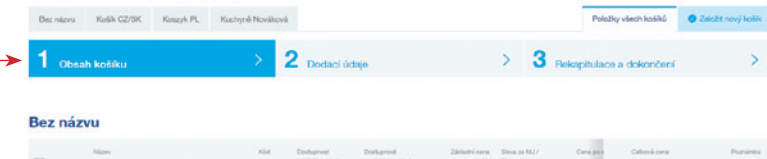

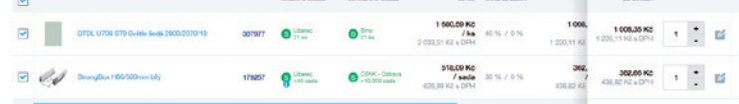

#### Košík CZ/SK

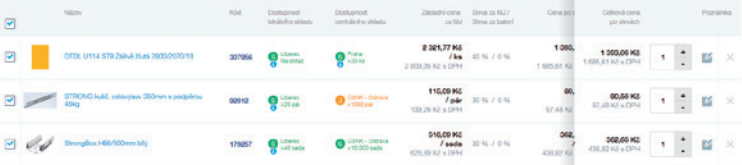

#### **Koszyk PL**

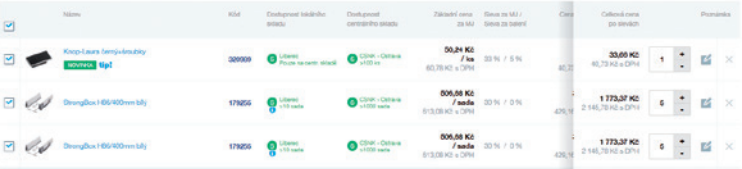

#### Kuchyně Nováková

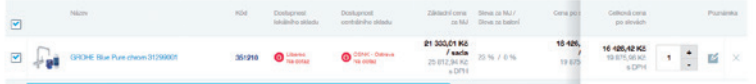

23 214,12 Kč Cana po sievă calvam bez DPH

Pokračovat k dodacím údajún

V košňu máte objedněvkové zb.<br>Odběr tohoto zboží je závazný

**Spojujete-li košíky** určené pro různé provozní jednotky, portál vás pouze o tom informuje na konci prvního kroku objednávkového procesu. Spojené košíky je možné odeslat pouze na jednu adresu, kterou vyberete v 2. kroku objednávky.

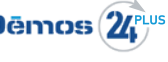

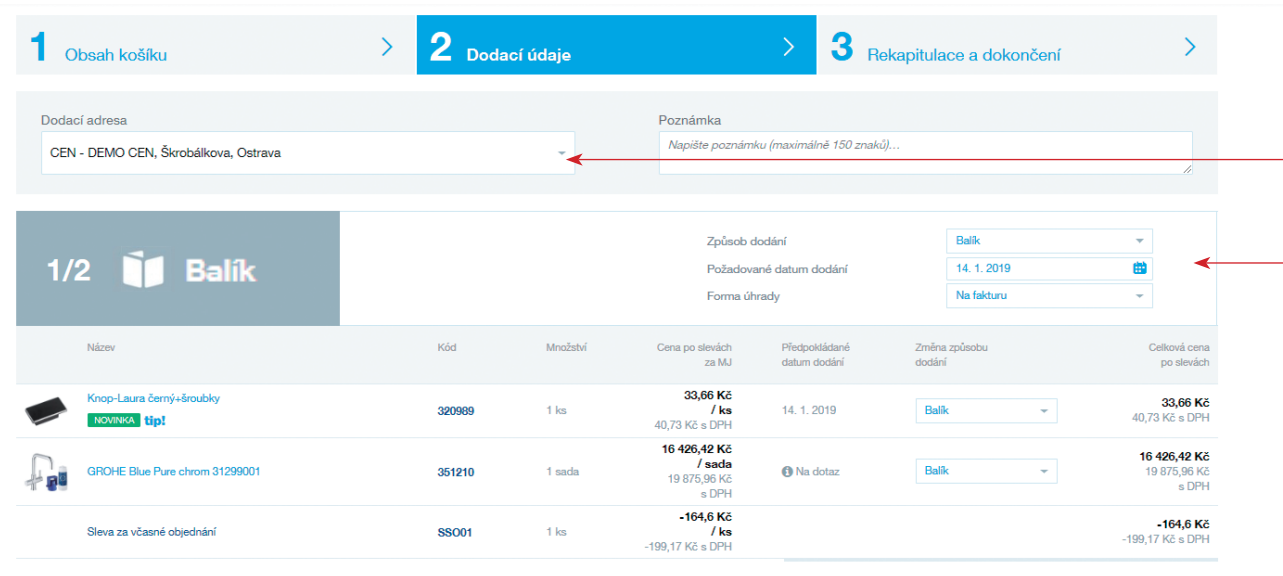

#### Vytvoření objednávky

Kliknutím na **Pokračovat k dodacím údajům** se dostanete do **2. kroku objednávky**. Vyberete si dodací adresu z předem nadefinovaných provozních jednotek. Také můžete vložit poznámku k celé objednávce, o maximální délce 150 znaků.

Dle vašeho přání a logistických možností si můžete měnit **způsob dodání,** s tím související formu úhrady a požadované datum dodání. Vidíte zde již načteny související poplatky.

Například když objednáte kování a hrany, způsob dodání bude vždy Balík. Když ale společně s kováním objednáte i plošný materiál (a ten bude mít nastaveno Démos odvoz), máte možnost změnit způsob dodání u kování a hran také na Démos odvoz. Objednané zboží vám přivezeme ve vámi stanoveném termínu.

16 295,47 Kč Cena po slevě celkem bez DPH 19 717 52 Kč < DPH

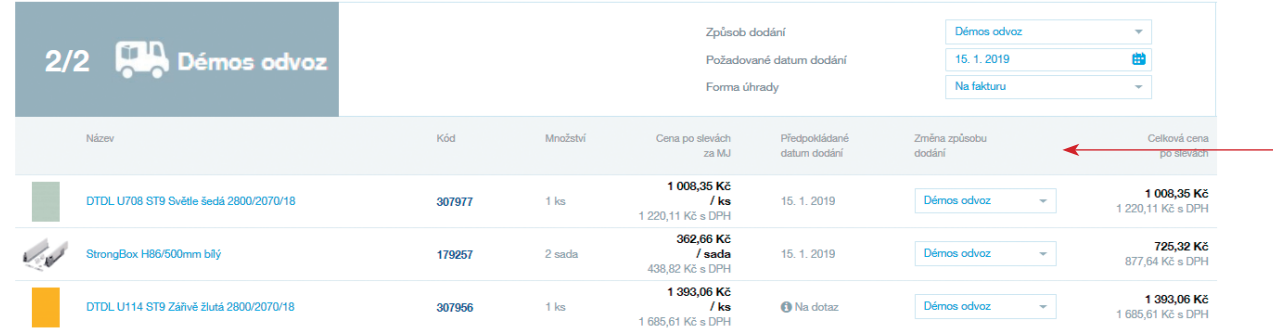

Způsob dodání můžete upravovat také u jednotlivých položek.

**3. krok objednávky** slouží jako rekapitulace. Pak objednávku jednoduše **odešlete** nebo pokud s ní nejste spokojení, můžete se vrátit zpět na dodací údaje.

## Zákaznická sekce

Zde vidíte registrační údaje vaší firmy a v této sekci také nastavujete souhlas se zasíláním elektronických faktur a s elektronickým potvrzováním zápočtů a dobropisů. Nastavujete zde také možnost sčítání položek v košíku. Změna základních firemních údajů neprobíhá online. Vaši žádost po odeslání zpracujeme a budeme vás informovat.

Ve spodní sekci firemních údajů si můžete nastavit možnost sčítat nebo nesčítat košíky. Také si můžete zvolit možnost, aby se zákaznický košík po odeslaní nesmazal (např. u opakovaných objednávek).

#### Kontaktní osoby

Dále zde můžete bez asistence zákaznického centra zakládat nové kontaktní osoby, upravovat je nebo mazat dle vaší potřeby. Po vytvoření nové kontaktní osoby zasíláme informativní email na uživatele<br>s právem "majitel".

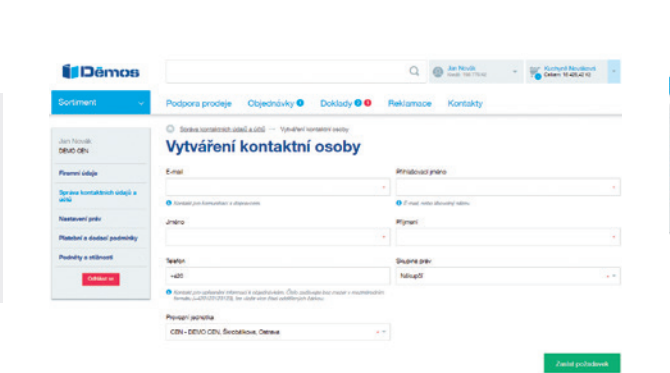

**Indexes produits - Chiartenistic Or - Control O.O. - Baktermann - Knotski** 

Firemní údaje

**College** 

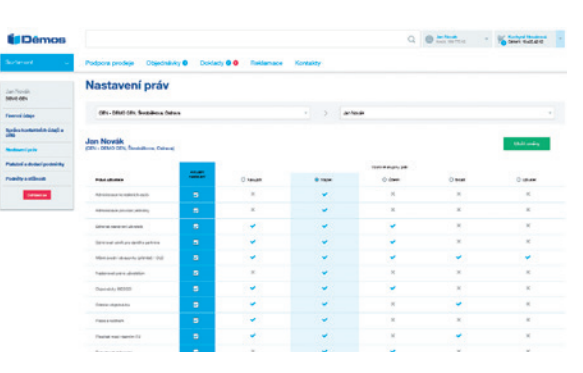

Podpora prodeje Objednávky @ Doklady @ @ Reklamace Kontakty

CEN - DEMO CEN,

Senator<br>Ceneral<br>Trijoji t

Správa kontaktních údajů a účtů

lpráva ostatních kontaktních údajů a účtů

Mûş úče

Jan Novilla<br>Newton

Colorado

Jelikož bychom rádi dále rozvíjeli tuto oblast pro vaše pohodlí, budeme rádi, když nám napíšete případné náměty na zlepšení nebo nahlásíte nedostatky, na které narazíte.

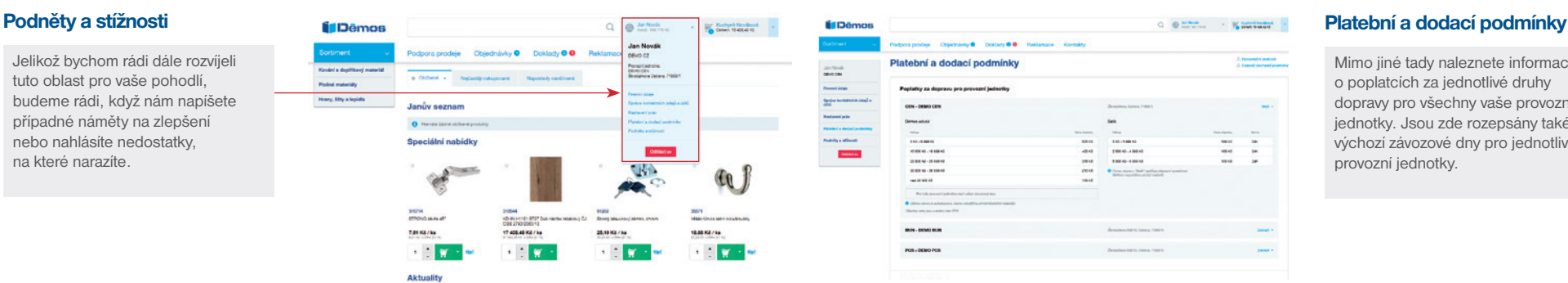

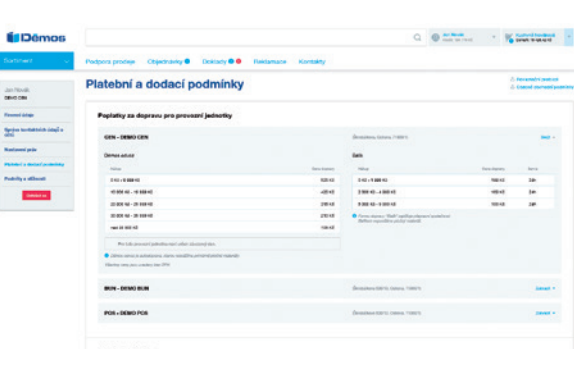

### Firemní údaje Správa kontaktních údajů a účtů správa kontaktních údajů a účtů

V sekci Správa kontaktních údajů a účtů máte možnost bez asistence Zákaznického centra editovat své provozní jednotky. Konkrétně můžete změnit emailovou adresu a telefon a toto se rovnou přepíše.

#### Nastavení práv

Zde vidíte a nastavujete práva k účtu pro vaše kontaktní osoby.

Mimo jiné tady naleznete informace o poplatcích za jednotlivé druhy dopravy pro všechny vaše provozní jednotky. Jsou zde rozepsány také výchozí závozové dny pro jednotlivé provozní jednotky.

V sekci hlavního menu Doklady naleznete přehled o vašich dokumentech. V případě, že je pro vás připraven nový doklad nebo byl změněn, vidíte na první pohled notifikační puntíky v modré a červené barvě.

 $\overline{0}$ 

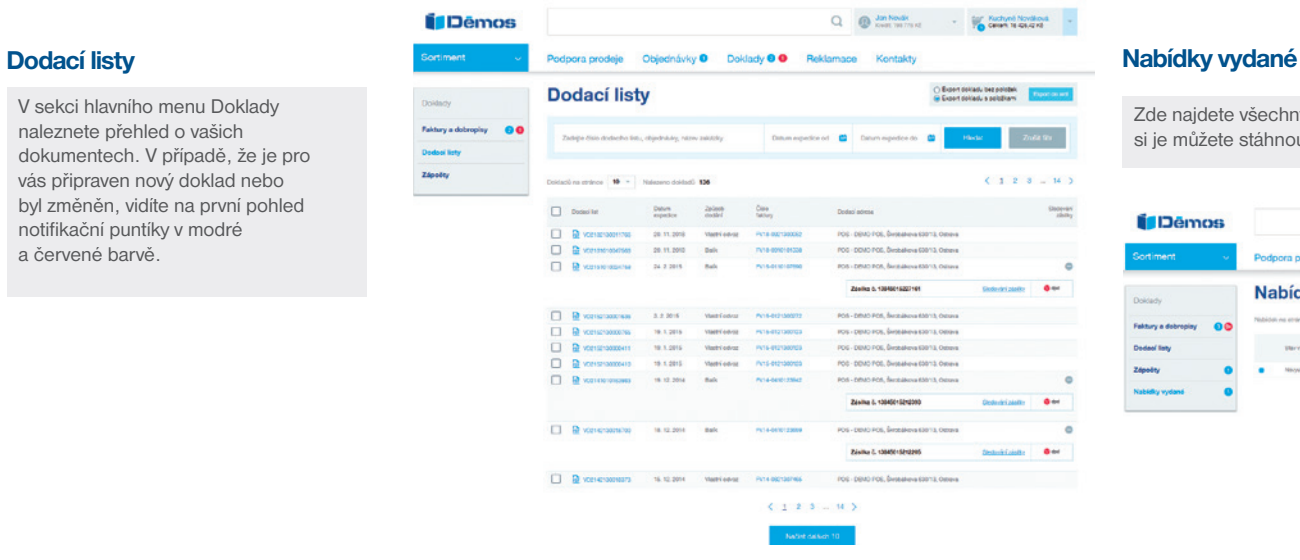

Zde najdete všechny aktuálně platné nabídky. Pro svou potřebu si je můžete stáhnout do formátu pdf.

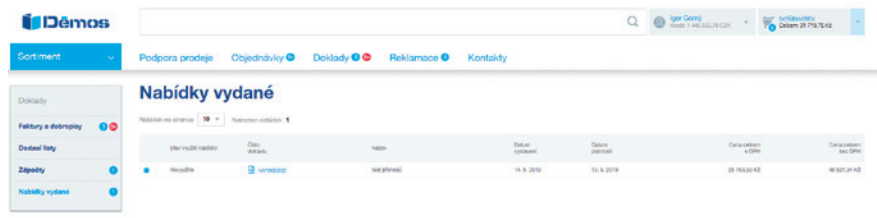

#### Faktury a dobropisy

Všechny faktury a dobropisy jsou řazené od neuhrazených a pak dle data vytvoření. Doklady můžete vyhledávat dle čísla, variabilního symbolu, adresy, data vystavení, kódu a názvu produktu.

Modrý notifikační puntík u dobropisů znamená, že čekají na vaše potvrzení. Potvrzení provedete tlačítkem ..Souhlasím".

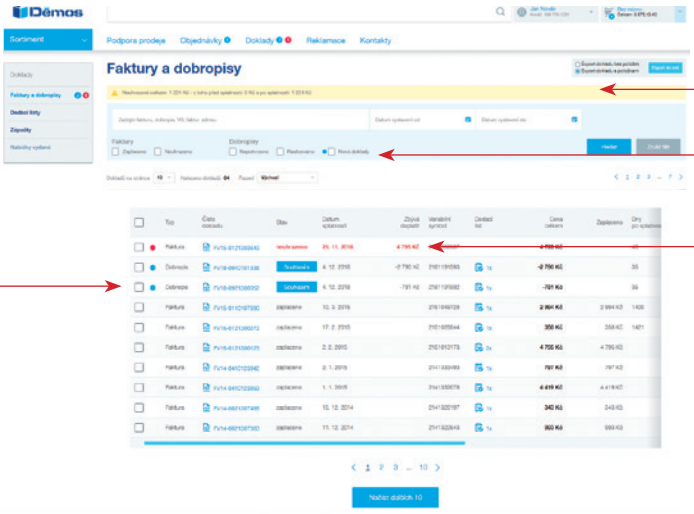

Žlutý pruh vás informuje o součtu částek za neuhrazené faktury před a po splatnosti.

Zaškrtnutím volby máte možnost zobrazit si jen zaplacené nebo neuhrazené faktury a obdobně u dobropisů zvolit nepotvrzené nebo realizované. A nebo si můžete řadit faktury a dobropisy podle data wstavení nebo data splatnosti.

Červený notifikační puntík upozorňuje na nezaplacené faktury po splatnosti. Červeně je pak zvýrazněno i datum splatnosti a částka, kterou zbývá doplatit.

U jednotlivých faktur si pak můžete najít související dodací listy.

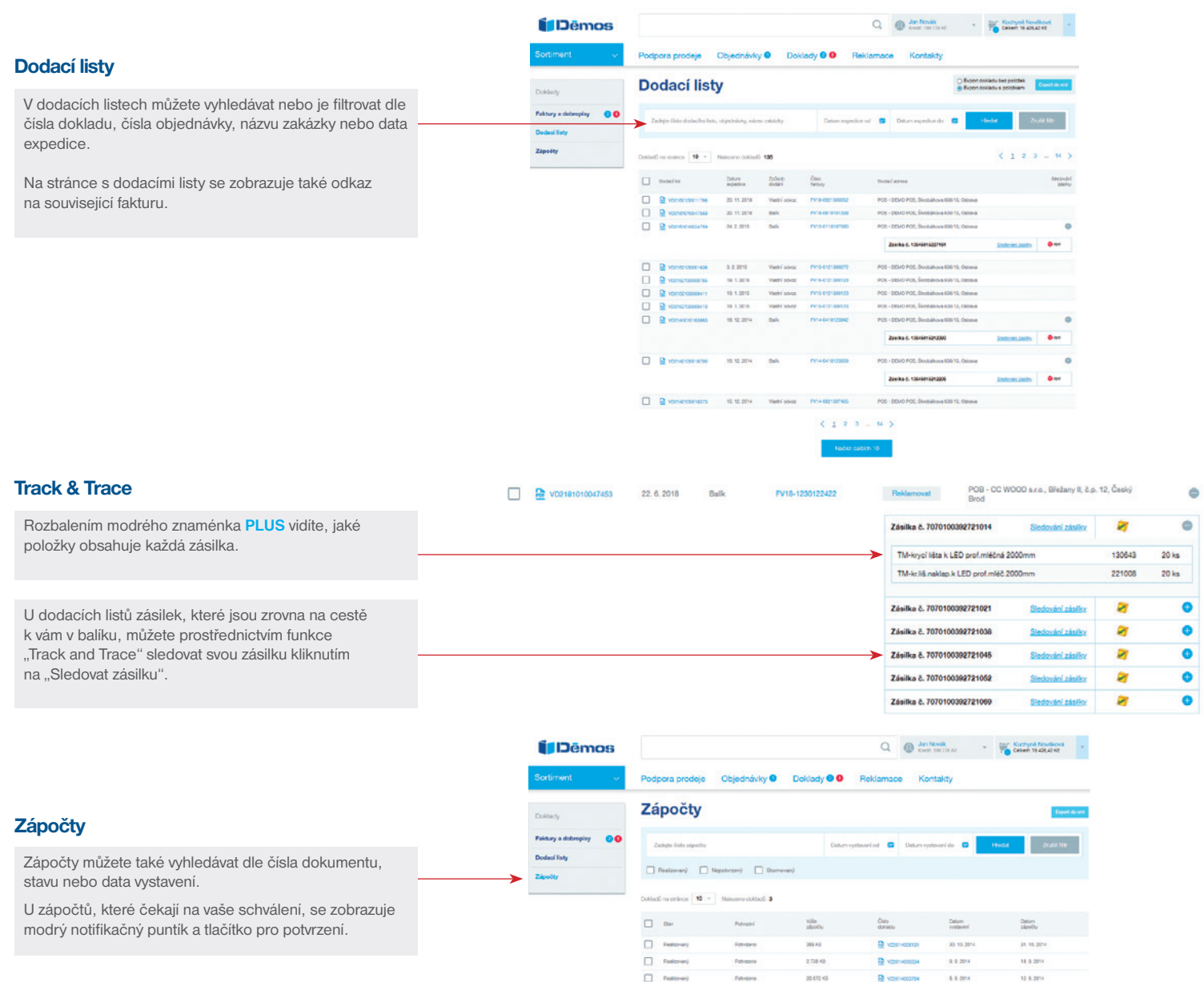

 $\bullet$  $\bullet$ 

 $rac{20 \text{ ks}}{20 \text{ ks}}$ 

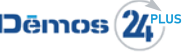

## **Objednávky**

#### Nevyřízené objednávky

Objednávky se vyhledávají dle čísla dokladu, názvu zakázky, sortimentu nebo také dle data objednání.

V detailu objednávky si kromě zobrazení jednotlivých položek můžete vytvořit rozpočet, objednávku exportovat do XML nebo PDF formátu.

 $\frac{1}{2}$ 

 $O$  *Polish* 

Novembary<br>  $\label{eq:1} \begin{split} &\text{Nine velocity} \\ &\text{Max density} \\ &\text{Max density} \end{split}$  $16.6.229$ 

Daure standing<br>Administrate<br>Formalisate<br>Dalust standing<br>Dalust standing

OP2182010040878 -<br>Mark<br>Orbitsung

**TELEVISION** 

20 6.2012<br>CDV - Duaetus clert, Kamerra 35. Delsau - Kurdio Daily<br>Bak<br>Guidhid Volle pognámka k objednávce Seznam položek objednávky

> and a  $\sim$

Upozornění na neodebrané objednávkové zboží se zobrazuje červeným pruhem v horní části obrazovky, nad vyhledávacími kritérii.

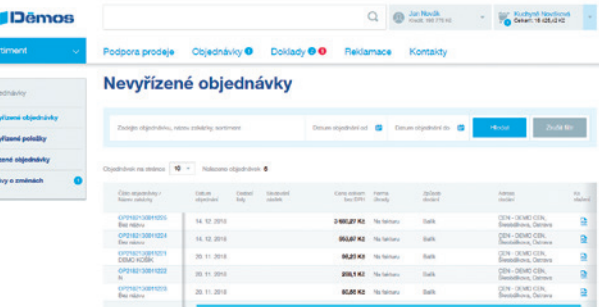

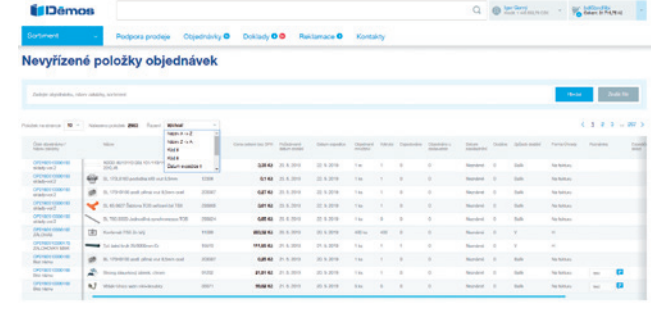

**COLLEGE AND** 

#### Nevyřízené položky - řazení

Také **Nevyřízené položky** je možné vyhledávat dle čísla objednávky,<br>názvu zakázky nebo sortimentu. U položky je možnost zobrazení detailu celé objednávky, tedy víte, z které objednávky nevyřízená položka pochází.

Pro lepší přehlednost v Nevyřízených položkách můžete zvolit řazení podle názvu, kódu, data expedice či poznámky.

#### Vyřízené objednávky

Vyřízené objednávky se vyhledávají dle čísla objednávky, názvu zakázky, dle sortimentu nebo data objednání.

Pokud je vyřízená objednávka na cestě, můžete sledovat zásilku prostřednictvím funkce Track and Trace.

V detailu objednávky (kliknutím na OPxxxxx) můžete přejít na všechny související doklady s danou objednávkou, jako je faktura, dodací list a případně dobropis.

Můžete objednávku exportovat do XML nebo PDF dokumentu.

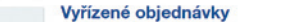

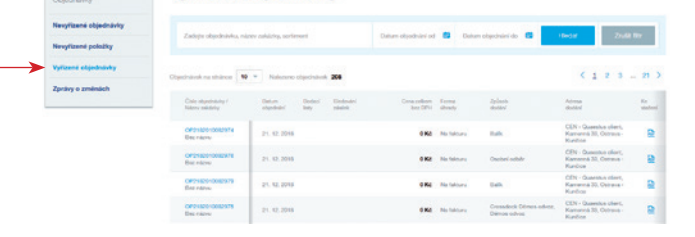

 $\tau_{\rm dd}$  . Contact Concollection Polarizant Sphere . Some waves

100304 214224 200

Deter

30.6.2016

Conservation contemporaries CPM 1680,59 Kč

Dollars, C.

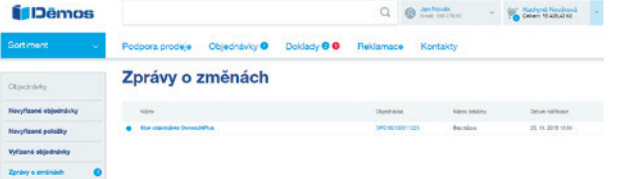

#### Zprávy o změnách

Veškeré e-mailové zprávy o stavu vašich objednávek najdete také v sekci **Zprávy o změnách.**

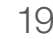

#### Přehled reklamací

V případě, že se něco v dodávce zboží nepodaří, máte možnost podat reklamaci.

V této sekci máte přehled všech vašich reklamací, jejich stav řešení, způsob pořízení a také naše vyjádření k reklamaci. Po založení reklamace si můžete vytisknout reklamační protokol z pdf.

V případě potřeby si zde můžete prostudovat **obchodní podmínky a reklamační řád.**

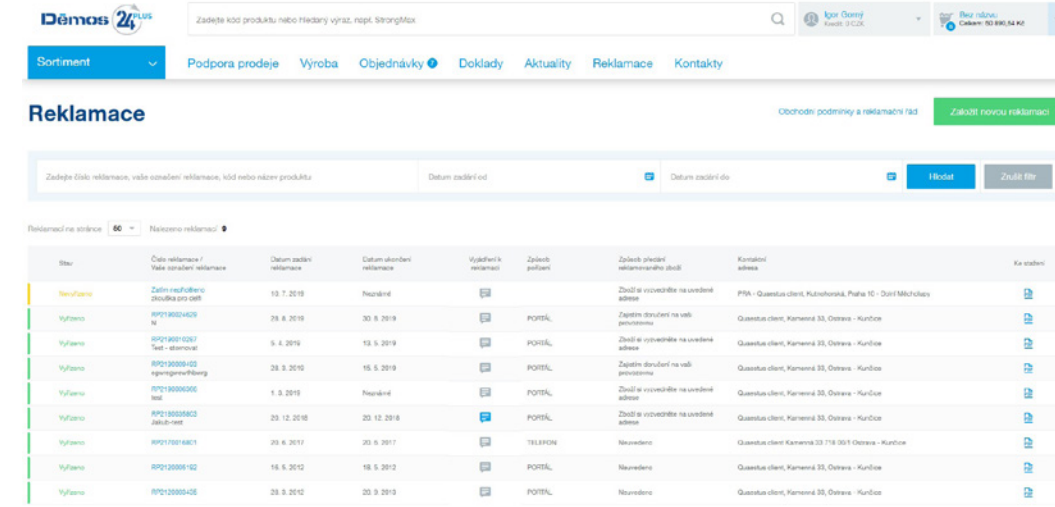

#### Založení reklamace

V **prvním kroku** reklamace je možné vybrat položky dodacích listů k reklamaci. Položky je možno vyhledávat pomocí názvu nebo kódu sortimentu, čísla dodacího listu, názvu zakázky nebo data expedice. U reklamovaných položek doplníte váš návrh na způsob vyřízení reklamace a popis. Ke každé položce můžete přiložit obrázek reklamovaného zboží. V **druhém kroku** reklamace můžete zadat své označení

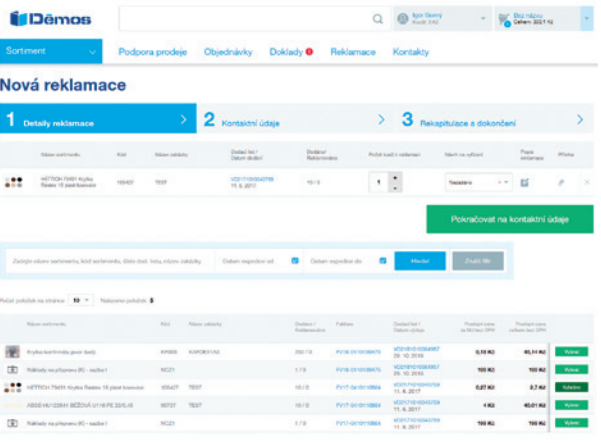

Aktuality Obchodní podmínky Častě dotazy (FAQ) Manuál k portál

C Copyright 2019 Démos trade. a. s. | Viechna práva vyhrazena | Internetový obchod Shopsyst

reklamace a doplníte kontaktní údaje a způsob, jakým si reklamované zboží předáme. **Třetí krok** je již jen rekapitulační, bez možnosti editace.

Nová reklamace 1 Detailurek  $3 -$ **TANK ANGELES ANGELES Montakted detail** CIN. Customer **Mar Garry Sportbox** Zoůsob něsdání reklamovaného zbož

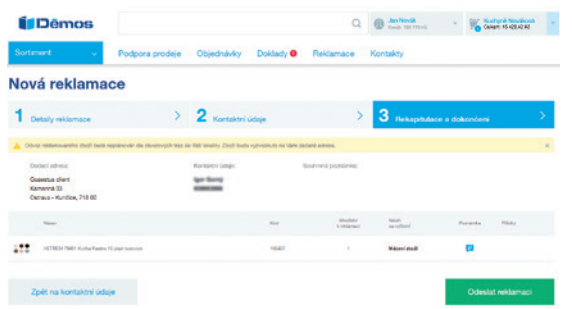

20 ZÁKAZNICKÝ INFORMAČNÍ A OBCHODNÍ PORTÁL: Dēmos (2 www.demos24plus.com

## Podpora prodeje

#### Podpora prodeje

V záložce **Podpory prodeje** naleznete přehled našich **podpůrných služeb**, jako jsou Katalogy, přehled nářezových center,objednávkových formulářů, ceníků apod.

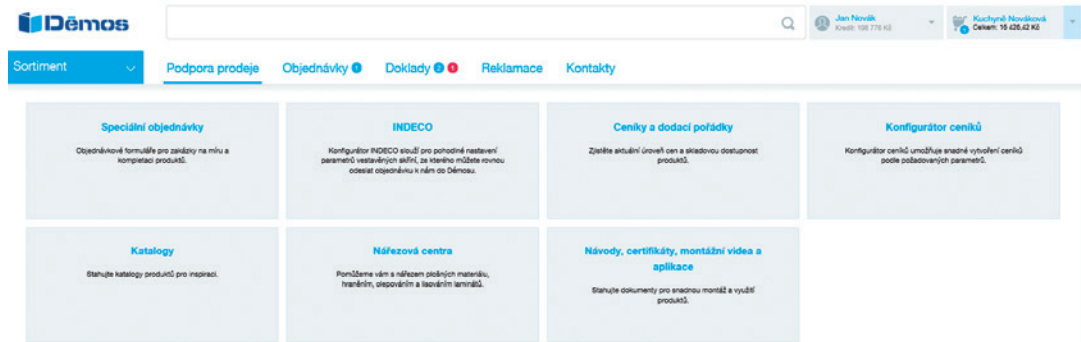

#### Konfigurátor ceníků

Pomocí Konfigurátoru ceníku můžete snadno vytvořit ceník podle vámi požadovaných parametrů. V prvním kroku můžete zvolit značku a skupiny sortimentu, následně vyberete dostupnost a způsob generování cen. Před samotným exportem máte možnost vybrat seskupení sortimentů nadpisem, určit řazení produktů, jednotky. Tento ceník si můžete uložit ve formátu PDF, CSV, nebo XLSX.

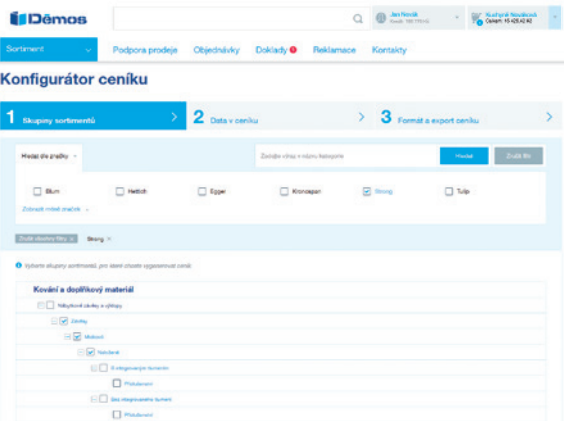

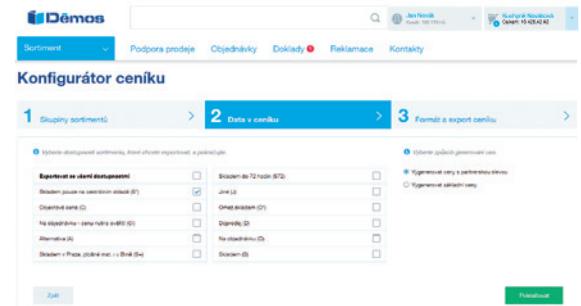

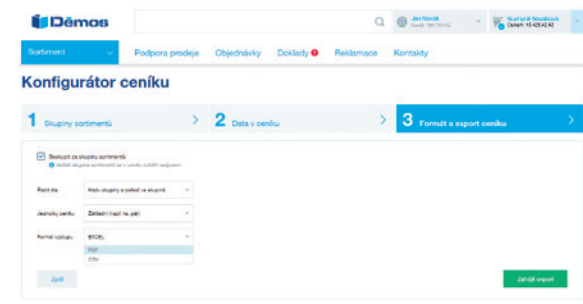

### **Kontakty**

V této záložce najdete kontakty na nás, přiřazené k vašemu uživatelskému účtu a informace o našich provozovnách.

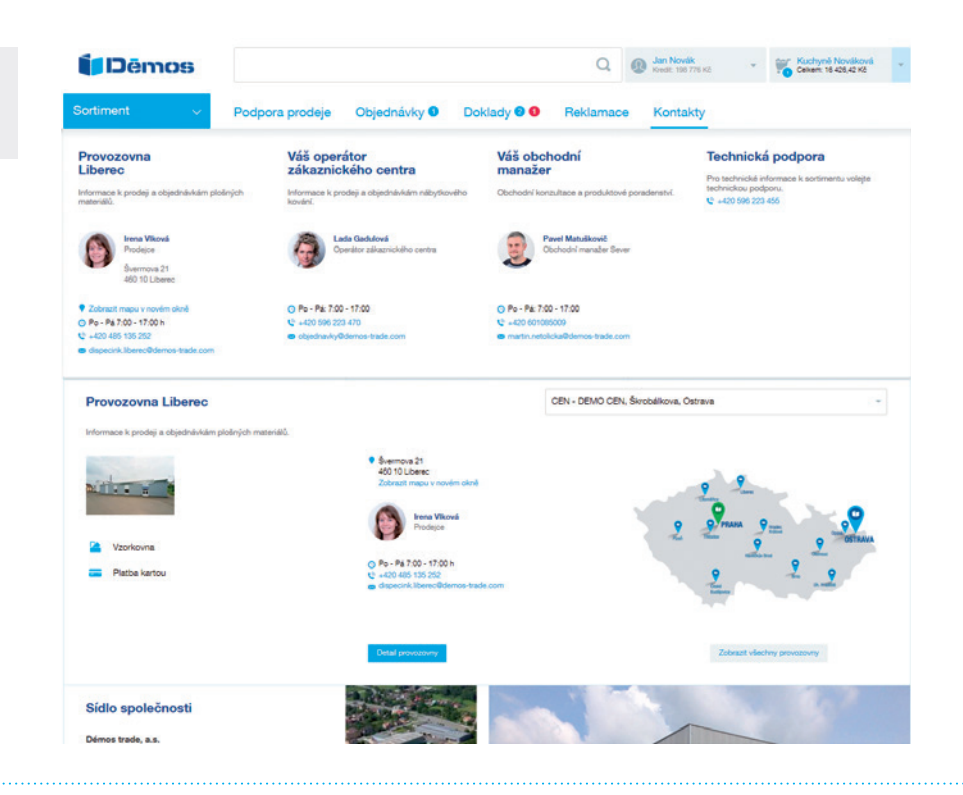

Rádi budeme portál dále vyvíjet pro vaše pohodlí. Proto nám neváhejte sdělit vaše případné náměty na zlepšení nebo nahlásit nedostatky, na které narazíte. Využijte sekci Podněty a stížnosti.

Vašim požadavkům se budeme věnovat s náležitou pozorností!

Děkujeme, Váš Démos tým.

# www.demos24plus.com